$\pmb{\times}$ 

Jeder spricht von der Cloud und was man damit alles machen kann.

Leider bleibt bei den großen Anbietern (Google, Amazone, MobileMe) meiner Meinung nach die Sicherheit auf der Strecke. Wo werden die gesamten Daten gespeichert? Nur Daten, die in Deutschland gespeichert werden, unterliegen den hiesigen Datenschutzbestimmungen. Was ist aber, wenn die Daten wo anders liegen? Wer hat dann alles Zugriff auf die Daten und wie sind dort die Datenschutzbestimmungen?

Deshalb habe ich mich auf die Suche nach einer Alternative gemacht und bin auf ownCloud gestoßen. Dies ist eine openSource-Lösung, die man auf dem eigenen Internet-Server oder Intranet-Server installieren kann. Auch eine interne Firmenlösung ist denkbar, indem man einen Intranet-Server verwendet.

## **Installation**

Als allererstes braucht man mal einen funktionierenen LAMP-Server. [Hier](https://wiki.da-checka.de/doku.php/wiki/dienste/lamp) wird beschrieben, wie dieser zu installieren ist.

Um den vollen Funktionsumfang nutzen zu können, müssen noch ein paar zusätzliche Pakete installiert werden:

**aptitude install** mp3info curl libcurl3 libcurl3-dev php5-curl **zip**

Als nächstes wird ownCloud installieren. Hierzu müsst ihr ein Verzeichnis in eurem Webroot anlegen. In meinem Fall ist das /var/www/owncloud. Jetzt muss man die Aktuelle [Stable-Version](http://owncloud.org/support/install/) herunterladen und in das zuvor erstellte Verzeichnis entpacken. Wenn das Archiv entpackt ist, muss man noch die Rechte ändern

**chown** -R www-data:www-data /var/www/owncloud

Hiermit ist die Installation schon fast geschafft. Jetzt muss man noch über das Webmenü die MySQL-Datenbank anlegen. Auf der Seite http://<server>/owncloud ist das Konfigurationsmenü erreichbar.

## **Update/Upgrade**

Zu erst sollte man auf der [Updateseite](http://owncloud.org/support/upgrade/) von owncloud vorbeischauen. Hier gibt es immer die aktuellsten Informationen.

Grundsätzlichens Vorgehen:

- Sicherung der alten Installation
- aktuelle Stable-Version herunterladen
- Archiv entpacken
- alle entpackten Dateien über die vorhanden Installation kopieren
- entsprechenden Rechte setzten
- Fertig

Sollten Änderungen an der Datenbank zu machen sein, wird einem dies beim Login in der Weboberfläche gesagt.

## **Nutzung / Clients**

### **Webseite**

Über die Webseite http://<server>/owncloud ist ownCloud erreichbar und kann nach der Eingabe einer Kennung genutzt werden.

### **Thunderbird / Lightning**

Da man ja die ganzen Daten nicht nur Online haben möchte und nicht immer Online sein kann, bietet sich Thunderbird mit dem AddOn Lightning als Offline-Client für Termine, Adressbuch und Aufgaben an.

In dieser Anleitung wird vorausgesetzt, dass eine funktionierende Thunderbird / Lightning Installation vorhanden ist.

### **Termine / Aufgaben**

In Lightning über Datei → Neu → Kalender… einen neuen Kalender anlegen. In den folgenden Fenstern einen "Im Netzwerk" und CalDav auswälen. Bei der Adresse müsst ihr in ownCloud nachschauen.

Die Adresse findet ihr in ownCloud unter Einstellungen → Persönlich

```
http://<server>/remote.php/caldav/
```
Leider hat dies nicht so ganz funktioniert. Als Lösung musste ich noch folgendes anhängen calendars/<user>/default%20calendar. Alle mit OK bestätigen und fertig. Jetzt wird man noch nach einem Namen und Passwort gefragt. Dies sind die gleichen, wie man in ownCloud benutzt. Sollte man über eine sichere HTTPS-Verbindung auf die Cloud zugreifen, muss man einmalig das Zertifikat bestätigen.

Über diese Adresse werden auch die Aufgaben synchronisiert. Um diese in ownCloud auch sehenzu können, muss man die Anwendung "Task" aktivieren.

#### **Adressbuch**

Um das Adressbuch synchron zu halten, müssen ein paar zusätzliche Erweiterungen installiert

werden.

- [MoreFunctionsForAddressBook](http://nic-nac-project.de/~kaosmos/morecols-en.html)
- [SOGo Connector Thunderbird extension](http://www.sogo.nu/english/downloads/frontends.html)

Nach der Installation muss Thunderbird neu gestartet werden. Um das jetzt das ownCloud-Adressbuch benutzen zu können, muss man über Extras → Adressbuch das Adressbuch öffnen. Hier muss man über Datei → Neu → Remote-Adressbuch ein neues Adressbuch hinzufügen. Der Verbindungsname kann frei gewählt werden. Bei URL muss man die URL eingeben, die man wiederum in ownCloud unter Einstellungen → Persönlich findet. Bei mir ist das

http://<server>/remote.php/carddav/

Leider funktioniert diese Adresse bei mir nicht. Deshalb muss noch addressbooks/<user>/contacts/ angefügt werden und schon funktionierte es perfekt.

### **ownCloud Sync**

Wer owncloud zur Datenablage nutzen will, muss sich den [Hauseigenen Sync Client](http://owncloud.org/sync-clients/) herunterladen. Er ist für alle Betriebssysteme verfügbar.

Bei der Installation wird man aufgefordert, den Pfad der ownCloud-Installation anzugeben. Alles weitere wird automatisch eingerichtet.

Nach der Installation wird ein Verzeichnis auf dem lokalen Rechner angelegt.Alle Daten, die man in dieses Verzeichnis kopiert / verschiebt, werden automatisch mit der eigenen Cloud syncronisiert

### **Android**

Auch per Android kann man auf den Kalender und die Adressen zugreifen. Hier muss man aber eine Kleinigkeit bezahlen

### **Kalender**

Zunächst sollte man das App [CalDAV-Sync beta](https://play.google.com/store/apps/details?id=org.dmfs.caldav.lib) herunterladen. Dies kostet zur Zeit 2,55€ und ist jeden Cent wert.

Nach der Installation muss das App noch eingerichtet werden. Einfach neues Konto anlegen und URL der ownloud-Instanz eintragen. Die App ist so schlau und zeigt dann alle Kalender an, die owncloud bereitstellt. Jetzt nur noch gewünschte Kalender auswählen und fertig.

Zusätzlich sollte man einen Blick in die erweiterte Konfiguration werfen. Hier sollte man sich gedanken um Langzeitsynchronisiation (Geburtstage, Urlaub) und Synchronisationsintervalle (Alle 5

Minuten → weniger Akkulaufzeit ( e ), einmal pro Tag → zu lange ( e ) machen

Wenn man aber kein Geld ausgeben möchte, kann man auch [aCal](http://f-droid.org/repository/browse/?fdfilter=acal&fdid=com.morphoss.acal) als Kalender Nutzen. Er sieht zwar

nicht so schön aus, ist aber umsonst und erüllt seinen Zweck.

#### **Kontakte**

Auch kann man die Kontakte mit dem ownCloud-Server abgleichen. Auch hier ist ein kostenpflichtiges App nötig. [CardDAV-Sync beta](https://play.google.com/store/apps/details?id=org.dmfs.carddav.Sync) ist für 1,84€ zu haben. Wenn man nur die Default-Kontakte hat, reicht das kostenlose Pentant [CardDAV-sync free beta](https://play.google.com/store/apps/details?id=org.dmfs.carddav.sync)

Auch hier muss das App mit der URL des ownCloud-Servers gefüttert werden. Hier ist genauso zu

verfahren, wie bei Caldav-Sync beta (Ist ja auch vom gleichen Hersteller )

#### **Daten / Bilder**

Auf die hinterlegten Daten und Bilder kann am per [ownCloud-App](https://play.google.com/store/apps/details?id=com.owncloud.android) (0,55€) aus dem Android-Market zugreifen. Einfach App installieren, konfigurieren und schon kann man Weltweit auf die hinterlegten Daten zugreifen.

Wenn man nicht für die ownCloud-App bezahlen will, kann man sie auch direkt auf der [ownCloud](http://owncloud.org/support/android/) [Webseite](http://owncloud.org/support/android/) kostenlos herunterladen.

#### **Musik**

Auch die eventuell vorhanden Musik, die sich auf dem ownCloud-Server befindet, kann man per App anhören. So hat man seine Lieblingsmusik immer dabei. Die passenden Abspiel-App heißt [Just Player](https://play.google.com/store/apps/details?id=jp.co.kayo.android.localplayer) und ist kostenlos verfügbar

#### **Aufgaben**

die Aufgabe kann man derzeit nur mit [ACal](https://play.google.com/store/apps/details?id=com.morphoss.acal) abrufen.

Da dieses Programm aber im Playstore von Google Geld kostet, kann man es auch aus einem anderen Store laden. Ich habe das APK-File aus dem [F-Droid Markt](http://f-droid.org/repository/browse/?fdfilter=acal&fdid=com.morphoss.acal&fdpage=1) heruntergeladen und installiert.

Nachteil dieser Methode ist, dass das Programm nicht automatisch aktualisiert wird, wenn es eine neuere Version auf F-Droid gibt. Deshalb habe ich mir die [F-Droid Markt App](http://f-droid.org/FDroid.apk) installiert. Aus dieser Anwendung heraus kann man jeztzt auch ACal installieren und aktuell halten.

### **Desktopkalender**

Wenn man Einen Kalender und Aufgaben und Termine immer im Überblick haben möchte, ohne jedes mal Thunderbird zu öffnen, ist mit [Rainlendar](http://www.rainlendar.net) gut bedient. In der Pro-Version kann man auf einen CalDAV-Server zugreifen. Leider ist dies noch in der Entwicklung und funktioniert zur Zeit nur in der aktuellen [Beta-Version](http://www.rainlendar.net/cms/index.php?option=com_kunena&Itemid=42&func=view&catid=7&id=17912). In der nicht-gekauften-Pro-Version ist zusätzlich der Nachteil, dass bei jeder

Aufgabe und jedem Termin ein Hinweis steht.

Viel Spaß

# **Quellen**

- <http://owncloud.org/support/install/>
- <http://debian.nimmervoll.eu/tag/owncloud-debian/>
- [http://torbjoern-klatt.de/article/2012/04/08/owncloud-plus-thunderbird-plus-android-equals-perfe](http://torbjoern-klatt.de/article/2012/04/08/owncloud-plus-thunderbird-plus-android-equals-perfect-sync/) [ct-sync/](http://torbjoern-klatt.de/article/2012/04/08/owncloud-plus-thunderbird-plus-android-equals-perfect-sync/)
- <http://forum.owncloud.org/viewtopic.php?f=3&t=2040>

From: <https://wiki.da-checka.de/> - **PSwiki**

Permanent link: **<https://wiki.da-checka.de/doku.php/wiki/dienste/owncloud?rev=1353398641>**

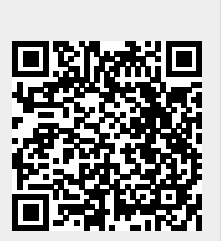

Last update: **2012/11/20 09:04**